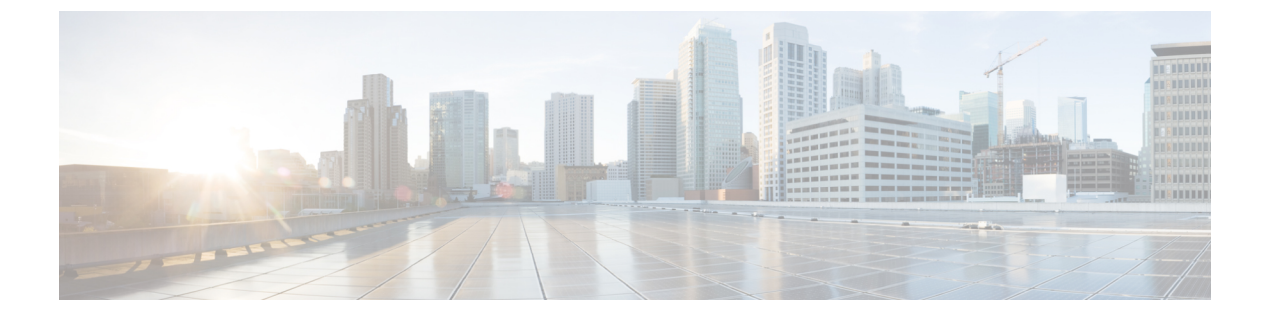

# 録音

- [録音の概要](#page-0-0) (1 ページ)
- [録音の前提条件](#page-4-0) (5 ページ)
- [録音の設定タスク](#page-4-1) フロー (5 ページ)
- [録音コール](#page-16-0) フローの例 (17 ページ)
- [録音の連携動作と制限事項](#page-16-1) (17 ページ)

# <span id="page-0-0"></span>録音の概要

コール録音はUnifiedCommunicationsManagerの機能の1つですが、これを利用すると録音サー バがエージェントの会話をアーカイブすることができます。コール録音は、コールセンターや 金融機関などの企業には不可欠な機能の1つです。コール録音機能は、エージェントとエンド ユーザ メディア ストリームのコピーを SIP トランク経由で録音サーバに送信します。幅広い 音声分析アプリケーションに適切に対応できるように、各メディアストリームは個別に送信さ れます。

Unified Communications ManagerIP フォン ベースの録音またはネットワークベースの録音を提 供します。

- IP フォン ベースの録音では、録音メディアのソースは電話機です。電話機は、2 つのメ ディア ストリームをレコーディング サーバに分岐させます。
- ネットワーク ベースの録音では、録音メディアのソースは電話機またはゲートウェイで す。ネットワーク ベースの録音を実装する場合、ネットワーク内のゲートウェイは、SIP トランクを介して Unified Communications Manager と接続する必要があります。

UnifiedCommunications Manager単一クラスタと複数クラスタの両方の環境でのコールの録音を サポートしており、以下の 3 つの異なる録音モードを提供しています。

• **[**自動サイレント録音(**Automatic Silent Recording**)**]**:自動サイレント録音は、回線に既 存するすべての通話を自動的に録音します。UnifiedCommunications Managerは、アクティ ブな録音セッションが確立されたことを示す視覚的な表示を電話機上に出さずに自動的に 録音セッションを起動します。

- 選択的サイレント録音:スーパーバイザはCTI対応デスクトップを介して録音セッション を開始または停止できます。また、レコーディングサーバは、事前に定義済みのビジネス ルールとイベントに基づいてセッションを起動できます。アクティブな録音セッションが 確立されたことを示す視覚的な表示は電話機上に出ません。
- ·選択的ユーザ コールの録音:エージェントがどのコールを録音するかを選択できます。 エージェントは CTI 対応デスクトップ経由か、ソフトキーまたはプログラム可能な回線 キーを使用して録音セッションを起動します。選択的ユーザ録音を使用すると、Cisco IP Phone 上に録音セッションのステータス メッセージが表示されます。

Unified Communications Manager1 つのレコーディング サーバへの録音がサポートされており、 メディア プロキシとして CUBE を使って展開することで、複数のレコーディング サーバに録 音できます。

- マルチフォーク録音では、Unified Communications Manager は SIP トランク経由で CUBE Media Proxy サーバに接続します。CUBE Media Proxy サーバは電話とゲートウェイから 2 つのメディアストリームを受け取り、これらのメディアストリームを1つ以上の録音サー バに同時に分岐します。
- 1 つの録音サーバへの録音の場合、Unified Communications Manager は SIP トランク経由で 録音サーバに直接接続します。電話機またはゲートウェイは、2つのメディアストリーム を録音サーバに分岐させます。

### マルチフォーク録音

Unified Communications ManagerCisco Unified Border Element (CUBE) を介して Media Proxy と して同時に複数のストリームを録音することをサポートしています。マルチフォーク録音で は、録音ストリームが CUBE Media Proxy サーバに送信され、このプロキシ サーバがメディア ストリームを最大5つの録音サーバに同時にリレーします。これは、電話ベースの録音とネッ トワークベースの録音、さらに自動録音と選択録音の両方でサポートされています。

マルチ フォーク機能には、次の利点があります。

- 録音展開環境に冗長性とフェールオーバー機能を追加します。
- 音声の分析とモニタリングのための追加メディア ストリームを提供します。
- 金融業界などの組織は、冗長性のために顧客からのコールを複数サーバに録音するよう義 務付けている MiFID 要件に準拠できます。

マルチフォーク録音を実装する場合、ネットワークでSIPトランク経由でUnifiedCommunications Manager に接続する CUBE Media Proxy サーバを設定する必要があります。

*CUBE Media Proxy* の詳細に関しては、『Cisco Unified Border Element [構成ガイド』を](https://www.cisco.com/c/en/us/td/docs/ios-xml/ios/voice/cube/configuration/cube-book/voi-cube-media-proxy.html)参照して ください。

録音

**2**

録音

SIP トランク経由で Unified Communications Manager から CUBE Media Proxy サーバに接続する には、Early Offer を使用して設定する必要があります。 (注)

次の例は、CUBE Media Proxy を使用したマルチフォーク録音の電話ベースの録音を示してい ます。

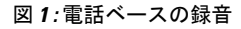

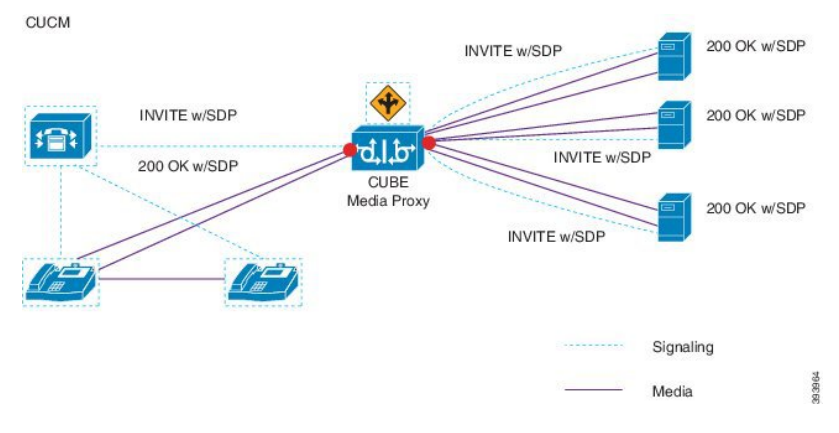

次の例は、CUBE Media Proxy を使用したマルチフォーク録音のネットワークベースの録音を 示しています。

図 **2 :** ネットワークベースのレコーディング

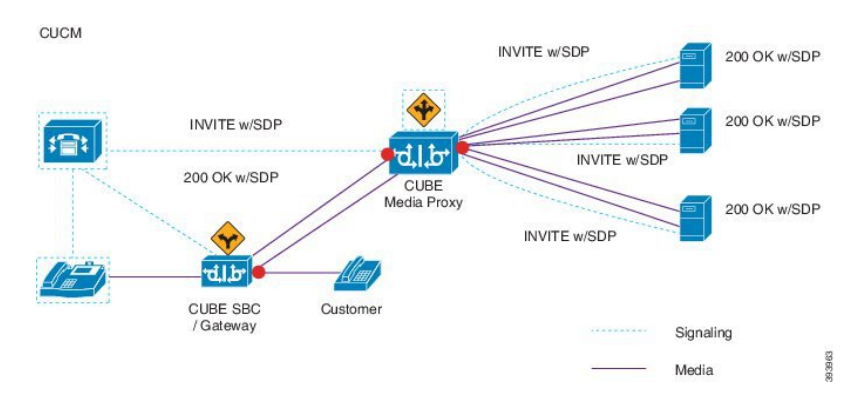

この方法の概要については、『Cisco Unified [Communications](https://www.cisco.com/c/en/us/td/docs/voice_ip_comm/cucm/jtapi_dev/12_5_1/cucm_b_cisco-unified-jtapi-developers-guide-1251.html) Manager Release 12.5(1) 向け Cisco Unified JTAPI [開発者ガイド』](https://www.cisco.com/c/en/us/td/docs/voice_ip_comm/cucm/jtapi_dev/12_5_1/cucm_b_cisco-unified-jtapi-developers-guide-1251.html)の「シスコ デバイス固有の内線番号」項を参照してください。

### サポートされるプラットフォーム

CUBE MediaProxyサーバ経由でのマルチフォーク録音は、Cisco IOS XE GibraltarRelease 16.10.1 が実行されている次の Cisco Router プラットフォームでサポートされます。

• Cisco 4000 シリーズ サービス統合型ルータ (ISRR G3 - ISR4331、ISR4351、ISR4431、 ISR4451)。

- Cisco アグリゲーション サービス ルータ(ASR ASR1001-X、ASR1002-X、ASR1004 with RP2、ASR1006 with RP2)。
- Cisco Cloud Services Router (CSR 1000V  $\Diamond \forall \forall \neg \forall$ ).

#### **CUBE Media Proxy** を使用したマルチフォーク録音の制限事項

CUBEMediaProxyサーバ経由でのマルチフォーク録音では、次の機能はサポートされません。

- ビデオ録画。
- 非セキュア コールのセキュア メディア (SRTP) 分岐
- SRTP フォールバック。
- 通話中のブロック。

# 録音メディア ソースの選択

ネットワークベースの録音を設定すると、エージェントの電話回線の録音メディアの優先ソー スとして電話またはゲートウェイを設定する必要があります。ただし展開方法によっては、 Unified Communications Manager は、録音メディア ソースとして希望する選択肢を選ばない場 合があります。次の表に、Unified Communications Manager が録音メディア ソースを選択する 際のロジックを表示します。

| 優先メディア ソース | メディア タイプ<br>(Media Type) | コール パスのゲート<br>ウェイか? | 選択された優先メディ<br>アソース |
|------------|--------------------------|---------------------|--------------------|
| ゲートウェイ     | 非セキュア (RTP)              | はい                  | ゲートウェイ             |
|            |                          | なし                  | 電話                 |
|            | セキュア (sRTP)              | はい                  | 電話                 |
|            |                          | なし                  | 電話                 |
| 電話         | 非セキュア (RTP)              | はい                  | 電話                 |
|            |                          | なし                  | 電話                 |
|            | セキュア (sRTP)              | はい                  | 電話                 |
|            |                          | なし                  | 電話                 |

表 **<sup>1</sup> :** 録音メディア ソースの選択

**4**

録音

#### 最初の選択が利用できない場合の代替録音メディア ソース

Unified Communications Manager が選択する録音メディア ソースが使用不可の場合、Unified Communications Manager は代替ソースの利用を試行します。次の表に、Unified Communications Manager が録音メディアの代替ソースを選択するために使用するロジックを表示します。

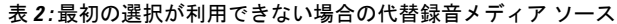

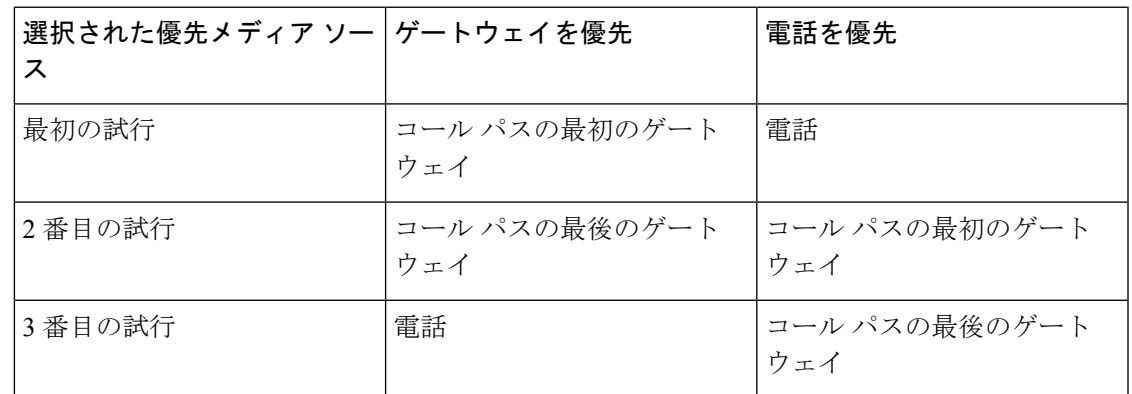

# <span id="page-4-0"></span>録音の前提条件

- Cisco Unified IP 電話対応機種:録音に対応している Cisco Unified IP 電話 の一覧を表示す るには、Cisco Unified Reporting にログインし、Unified CM Phone 機能一覧レポートを実行 し、機能として**[**録音(**Record**)**]**を選択します。詳細な手順については[、電話機能一覧の](cucm_b_feature-configuration-guide-for-cisco1251SU1_chapter1.pdf#nameddest=unique_6) [生成](cucm_b_feature-configuration-guide-for-cisco1251SU1_chapter1.pdf#nameddest=unique_6)を参照してください。
- ゲートウェイの対応機種:録音に対応しているゲートウェイの詳細については、 [https://developer.cisco.com/web/sip/wiki/-/wiki/Main/](https://developer.cisco.com/web/sip/wiki/-/wiki/Main/Unified+CM+Recording+Gateway+Requirements) [Unified+CM+Recording+Gateway+Requirements](https://developer.cisco.com/web/sip/wiki/-/wiki/Main/Unified+CM+Recording+Gateway+Requirements)を参照してください。
- マルチ ストリーム録音を設定する場合は、CUBE Media Proxy を展開して設定します。詳 細については、『Cisco Unified Border Element [Configuration](https://www.cisco.com/c/en/us/td/docs/ios-xml/ios/voice/cube/configuration/cube-book/voi-cube-media-proxy.html) Guide』の「*CUBE Media Proxy*」 のセクションを参照してください。

# <span id="page-4-1"></span>録音の設定タスク フロー

始める前に

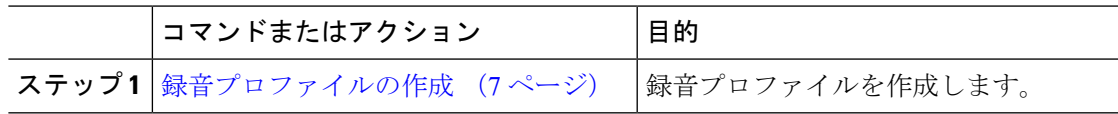

 $\overline{\phantom{a}}$ 

I

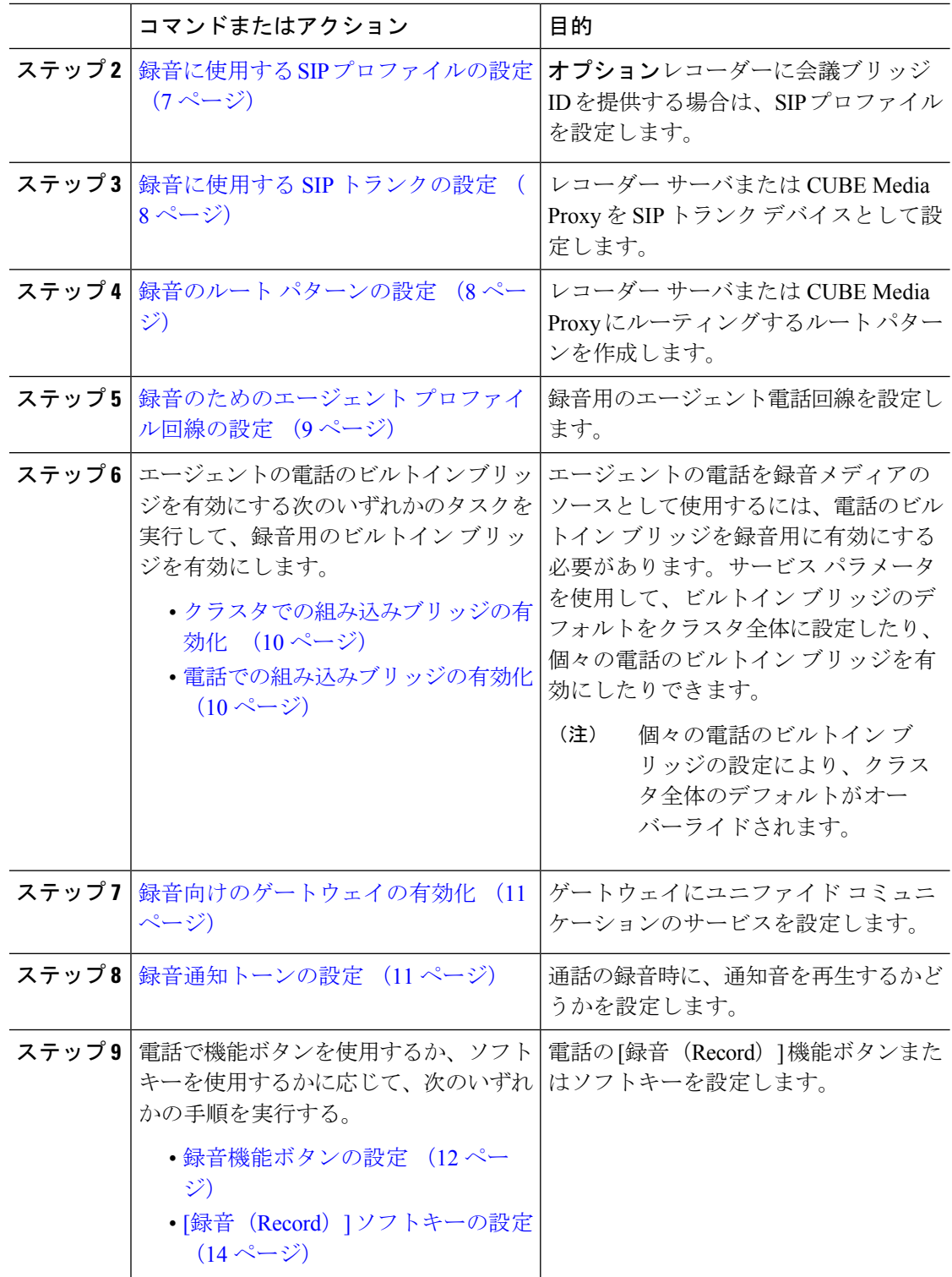

## <span id="page-6-0"></span>録音プロファイルの作成

録音プロファイルを作成するには、次の手順を使用します。

#### 手順

- ステップ **1** [Cisco Unified CM Administration] から、以下を選択します。 **[**デバイス(**Device**)**]** > **[**デバイス 設定(**Device Settings**)**]** > **[**録音プロファイル(**Recording Profile**)**]**。
- ステップ **2** [新規追加(Add New)] をクリックします。
- ステップ **3** [名前(Name)] フィールドに、録音プロファイルの名前を入力します。
- ステップ4 [録音コーリングサーチスペース (Recording Calling Search Space) |フィールドで、レコーディ ング サーバ用に設定されたルート パターンを持つパーティションを含むコーリング サーチ ス ペースを選択します。
- ステップ **5 [**録音接続先アドレス(**Recording Destination Address**)**]**フィールドに、ディレクトリ番号、録 音サーバの URL または、CUBE Media Proxy サーバの URL を入力します。
- ステップ **6 [**保存 **(Save)]** をクリックします。

## <span id="page-6-1"></span>録音に使用する **SIP** プロファイルの設定

この手順を使用して、会議ブリッジ ID をレコーダーに配信し、SIP プロファイルを設定しま す。

#### 手順

- ステップ **1** [Cisco Unified CM Administration] から、以下を選択します。 **[**デバイス(**Device**)**]** > **[**デバイス 設定(**Device Settings**)**]** > **[SIP** プロファイル(**SIP Profile**)**]**。
- ステップ **2** ネットワークに使用する SIP プロファイルを選択します。

ステップ **3** [音声コールとビデオコールに対する早期オファーサポート(Early Offer Support for Voice and Video calls)] フィールドの値を設定します。Early Offer サポートのために、Unified Communications Manager から CUBE Media Proxy サーバへの SIP トランクを有効にする必要が あります。設定オプションは、**[BestEffort**(**MTP**の挿入なし)(**BestEffort(noMTPinserted)**)**]** と **[Mandatory**(必要に応じて**MTP**を挿入)(**Mandatory (insert MTP if needed)**)**]** です。

- SIPトランクで[必須(必要に応じてMTPを挿入) (Mandatory (insert MTP if needed))] を有効にすることをお勧めします。 (注)
- ステップ **4** [会議ブリッジ ID を配信する(Deliver Conference Bridge Identifier)] チェック ボックスをオン にします。
- ステップ **5 [**保存 **(Save)]** をクリックします。

### <span id="page-7-0"></span>録音に使用する **SIP** トランクの設定

この手順を実行して、**[SIP**トランク設定(**SIPTrunk Configuration**)**]**ウィンドウでレコーディ ング サーバ情報を割り当てます。

手順

- ステップ **1** [Cisco Unified CM Administration] から、以下を選択します。 **[**デバイス(**Device**)**]** > **[**トランク (**Trunk**)**]**。
- ステップ **2** [新規追加(Add New)] をクリックします。
- ステップ3 [トランク タイプ (Trunk Type) ] ドロップダウン リストから [SIP トランク (SIP Trunk)] を選 択します。

[デバイス プロトコル(Device Protocol)] が **SIP** に自動的に取り込まれます。これが使用可能 な唯一のオプションです。

- ステップ **4** [トランク サービス タイプ(Trunk Service Type)] ドロップダウンリストから、ネットワーク で使用するサービス タイプを選択します。デフォルト値は [なし(None)] です。
- ステップ5 [次へ (Next) ] をクリックします。
- ステップ **6 [SIP** 情報(**SIP Information**)**]** ペインの **[**接続先アドレス(**Destination Address**)**]** フィールド に、録音サーバまたは CUBE Media Proxy の IP アドレス、完全修飾ドメイン名、または DNS SRV レコードを入力します。
- ステップ **7 [SIP** 情報(**SIP Information**)**]** ペインの **[SIP** プロファイル(**SIP Profile**)**]** ドロップダウン リ ストから、ネットワークで使用する SIP プロファイルを選択します。
- ステップ **8** [録画情報(Recording Information)] ペインから、次のいずれかのオプションを選択します。
	- なし—トランクは録音には使用されません。
	- このトランクは録音対応ゲートウェイに接続します。
	- このトランクは録音対応ゲートウェイのある他のクラスタに接続します。
- ステップ **9 [**保存(**Save**)**]** をクリックします。
	- Unified Communications Manager から Media Proxy への SIP トランクに使用される SIP プロファイルで、このトランクが早期オファーサポートのために有効になっている必 要があります。設定オプションは「必須(必要に応じてMTPを挿入) (Mandatory (insert MTP if needed)) 」と [ベストエフォート (MTPの挿入なし) (Best Effort (no MTP inserted)) 1です。 (注)

## <span id="page-7-1"></span>録音のルート パターンの設定

この手順では、レコーダー専用のルートパターン設定について説明します。録音サーバまたは CUBE Media Proxy サーバにルーティングするルート パターンを設定する必要があります。

手順

- ステップ **1** [Cisco Unified CM Administration] から、以下を選択します。 **[**コール ルーティング(**Call Routing**)**]** > **[**ルート**/**ハント(**Route/Hunt**)**]** > **[**ルート パターン(**Route Pattern**)**]**。
- ステップ **2** [新規追加(Add New)] をクリックして、新しいルート パターンを作成します。
- ステップ **3 [**ルート パターンの設定(**Route Pattern Configuration**)**]** ウィンドウ内の各フィールドを設定 します。フィールドと設定オプションの詳細については、システムのオンラインヘルプを参照 してください。
- ステップ **4** 通話録音するには、次のフィールドに値を入力します。
	- [パターン (Pattern) 1–録音プロファイルから録画宛先アドレスに一致するパターンを入 力します。
	- •「ゲートウェイ/ルートリスト (Gateway/Route List) 1–レコーディング サーバまでを示し た SIP トランクまたはルート リストを選択します。
- ステップ **5 [**保存 **(Save)]** をクリックします。

## <span id="page-8-0"></span>録音のためのエージェント プロファイル回線の設定

録音用のエージェントの電話回線を設定するには、次の手順を使用します。

- ステップ **1** [Cisco Unified CM Administration] から、以下を選択します。 **[**デバイス(**Device**)**]** > **[**電話 (**Phone**)**]**。
- ステップ **2 [**検索(**Find**)**]** をクリックします。
- ステップ **3** エージェントの電話を選択します。
- ステップ **4** 左側の [関連付け(Association)] ペインで、エージェントの電話回線をクリックし、設定を確 認します。
- ステップ **5** [録音オプション(Recording Option)] ドロップダウン リストから、次のオプションのいずれ かを選択します。
	- [通話録音の無効化(Call Recording Disabled)]:この電話回線の通話は録音されません。
	- [通話録音の自動有効化(Automatic Call Recording Enabled)]:この電話回線の通話はすべ て録音されます。
	- [通話録音の選択的有効化(SelectiveCallRecording Enabled)]:この電話回線の選択された 通話のみ録音されます。
- ステップ **6** [録音プロファイル(Recording Profile)] ドロップダウン リストから、エージェントに対して 設定されている録音プロファイルを選択します。
- **ステップ 7** [録音メディア ソース(Recording Media Source)] ドロップダウン リストから、録音メディア の優先ソースとしてゲートウェイまたは電話を使用するかどうかを選択します。
- ステップ **8** マルチレベル優先順位およびプリエンプション(MLPP)が設定されている場合は、**[**ビジート リガー(**Busy Trigger**)**]** フィールドの最小値を **3** に設定します。
- ステップ **9 [**保存 **(Save)]** をクリックします。

## <span id="page-9-0"></span>クラスタでの組み込みブリッジの有効化

この手順を使用して、録音用の電話の組み込みブリッジを有効化し、録音メディアソースとし てエージェントの電話を使用します。

Built-in-Bridge のクラスタ全体のサービス パラメータを有効に設定すると、すべての電話に対 するデフォルトの組み込みブリッジが、クラスタ全体で有効に変更されます。ただし、個々の 電話の [電話の設定 (Phone Configuration) 1ウィンドウでの [組み込み型ブリッジ

(Built-in-Bridge)] の設定は、該当する電話でデフォルト オプションが選択されていない場 合、クラスタ全体のサービス パラメータ設定を上書きします。

#### 手順

- ステップ **1** [Cisco Unified CM Administration] から、以下を選択します。 **[**システム(**System**)**]** > **[**サービス パラメータ(**Service Parameters**)**]**。
- ステップ **2** [サーバ(Server)]ドロップダウンリストから、CallManagerサービスが実行されているサーバ を選択します。
- ステップ **3** [サービス(Service)] ドロップダウン リストから、[Cisco CallManager] を選択します。
- ステップ **4** [有効な組み込みブリッジ(Builtin Bridge Enable)] サービス パラメータを [オン(On)] に設 定します。
- ステップ **5 [**保存 **(Save)]** をクリックします。

### <span id="page-9-1"></span>電話での組み込みブリッジの有効化

個々の電話機で組み込みブリッジを有効にするには、次の手順を使用します。デフォルトのオ プションが選択されていない場合、[電話機の設定(Phone Configuration)] ウィンドウの [組み 込みブリッジ設定 (Built in Bridge setting) 1がクラスタ全体のサービス パラメータを上書きし ます。

必要に応じて、サービスパラメータを使用して、クラスタ全体での組み込みブリッジのデフォ ルトを設定します。詳細については、「[クラスタでの組み込みブリッジの有効化](#page-9-0) (10 ペー [ジ\)](#page-9-0)」を参照してください。

#### 手順

- ステップ **1** [Cisco Unified CM Administration] から、以下を選択します。 **[**デバイス(**Device**)**]** > **[**電話 (**Phone**)**]**。
- ステップ **2 [**検索(**Find**)**]** をクリックして、エージェント電話を選択します。
- ステップ3 [組み込みブリッジ (Built in Bridge) ]ドロップダウンリストから、次のいずれかのオプション を選択します。
	- [オン (On)]: 組み込みブリッジが有効になります。
	- [オフ (Off) 1: 組み込みブリッジが無効になります。
	- [デフォルト(Default)]:[組み込みブリッジの有効化(Builtin Bridge Enable)] クラスタ 全体サービス パラメータの設定が使用されます。

ステップ **4 [**保存 **(Save)]** をクリックします。

### <span id="page-10-0"></span>録音向けのゲートウェイの有効化

次の手順を使用して、ゲートウェイを録音用に設定します。Unified Communications Gateway サービスを有効にする必要があります。次のタスク フローには、ユニファイド コミュニケー ション ゲートウェイ サービスを有効にするためのプロセスの概要が含まれています。

#### 手順

- ステップ **1** デバイスで Unified Communications Manager IOS サービスを設定します。
- ステップ **2** XMF プロバイダーを設定します。

ステップ **3** ユニファイド コミュニケーション ゲートウェイ サービスを確認します。

例を含む詳細な設定手順については、次のいずれかのドキュメントの「Cisco Unified Communications ゲートウェイ サービス」の章を参照してください。

- •詳細に関しては、『Cisco Unified Border Element (Enterprise) Protocol-Independent Features and Setup Configuration Guide[』を参照してください。](http://www.cisco.com/c/en/us/td/docs/ios-xml/ios/voice/cube_proto/configuration/xe-3s/cube-proto-xe-3s-book/voi-cube-uc-gateway-services.html)Cisco IOS XE リリース 35。
- •詳細に関しては、『ISR routers Cisco Unified Border Element Protocol-Independent Features and Setup [Configuration](http://www.cisco.com/c/en/us/td/docs/ios-xml/ios/voice/cube_proto/configuration/15-mt/cube-proto-15-mt-book/voi-cube-uc-gateway-services.html) Guide, Cisco IOS Release 15M&T』を参照してください。

## <span id="page-10-1"></span>録音通知トーンの設定

次の手順を使用して、コールが録音されたときに通知トーンが再生されるように設定します。 法的なコンプライアンスのため、周期的なトーンの形で明確な通知をエージェント、発信者、 またはその両方に聴覚的に伝達し、録音セッションが進行中であることを示すことができま す。このトーンを無効にすることもできます。

録音トーンとモニタリングトーンの両方の設定が同じコールに対して有効になっている場合、 録音トーンの設定は、モニタリング トーンの設定を上書きします。 (注)

#### 手順

- ステップ **1** [Cisco Unified CM Administration] から、以下を選択します。 **[**システム(**System**)**]** > **[**サービス パラメータ(**Service Parameters**)**]**。
- ステップ2 [サーバ (Server) ] ドロップダウン リストから、Cisco CallManager サービスを実行している サーバを選択します。
- ステップ **3** [サービス(Service)] ドロップダウン リストから、[Cisco CallManager] を選択します。
- ステップ **4** 通知トーンをエージェントに対して再生するには、[録音通知トーンを監視対象のターゲット (エージェント)に対して再生する (Play Recording Notification Tone to Observed Target (agent)) ] サービス パラメータを [True] に設定します。
- ステップ **5** 通知トーンを顧客に対して再生するには、[録音通知トーンを監視対象の接続済み参加者(顧 客)に対して再生する (Play Recording Notification Tone To Observed Connected Parties (customer)) ] サービス パラメータを [True] に設定します。
- ステップ **6 [**保存 **(Save)]** をクリックします。

### <span id="page-11-0"></span>録音機能ボタンの設定

電話機に機能ボタンがある場合、電話機に録音機能ボタンを割り当てるには、次の手順を使用 します。

#### 手順

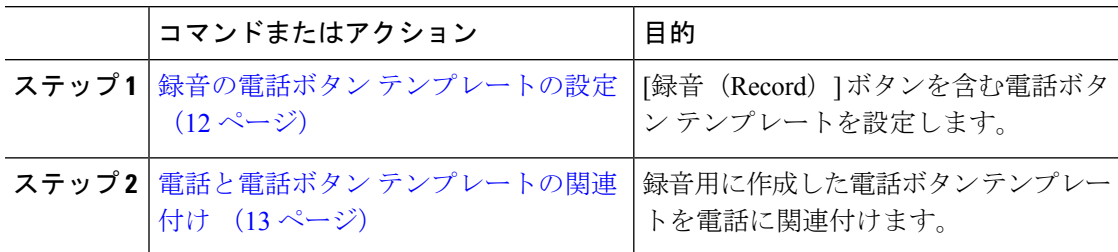

### <span id="page-11-1"></span>録音の電話ボタン テンプレートの設定

この手順を使用して、録音機能ボタンを含む電話ボタン テンプレートを作成します。

**12**

録音

#### 手順

- ステップ **1** [Cisco Unified CM Administration] から、以下を選択します。 **[**デバイス(**Device**)**]** > **[**デバイス の設定(**Device Settings**)**]** > **[**電話ボタン テンプレート(**Phone Button Template**)**]**。
- ステップ **2 [**検索(**Find**)**]**をクリックすると、サポートされている電話テンプレートのリストが表示され ます。
- ステップ **3** 新しい電話ボタンテンプレートを作成するには、以下の手順を実行します。それ以外の場合は 次のステップに進みます。
	- a) 電話機モデルのデフォルトのテンプレートを選択し、[コピー (Copy)] をクリックしま す。
	- b) [電話ボタン テンプレート情報(Phone Button Templates Information)] フィールドに、テン プレートの新しい名前を入力します。
	- c) **[**保存 **(Save)]** をクリックします。
- ステップ **4** 既存のテンプレートに電話ボタンを追加するには、以下の手順を実行します。
	- a) **[**検索(**Find**)**]** をクリックし、検索条件を入力します。
	- b) 既存のテンプレートを選択します。
- ステップ **5** [回線(Line)] ドロップダウン リストから、テンプレートに追加する機能を選択します。
- ステップ6 [保存 (Save) ] をクリックします。
- ステップ7 次のいずれかの作業を実行します。
	- すでにデバイスに関連付けられているテンプレートを変更した場合は、**[**設定の適用(**Apply Config**)**]** をクリックしてデバイスを再起動します。
	- 新しいソフトキーテンプレートを作成した場合は、そのテンプレートをデバイスに関連付 けた後にデバイスを再起動します。

### <span id="page-12-0"></span>電話と電話ボタン テンプレートの関連付け

この手順に従って、電話の [録音(Record)] ボタン用に作成した phone button テンプレートを 関連付けます。

- ステップ **1** [Cisco Unified CM Administration] から、以下を選択します。 **[**デバイス(**Device**)**]** > **[**電話 (**Phone**)**]**。
- ステップ **2 [**検索(**Find**)**]**をクリックして、設定済み電話機のリストを表示します。
- ステップ **3** 電話ボタン テンプレートを追加する電話を選択します。
- ステップ **4** [電話ボタン テンプレート(Phone Button Template)] ドロップダウン リストで、新しい機能ボ タンが含まれる電話ボタン テンプレートを選択します。
- **ステップ5** [保存 (Save) ] をクリックします。

電話の設定を更新するには[リセット(Reset)]を押すというメッセージ付きのダイアログボッ クスが表示されます。

## <span id="page-13-0"></span>**[**録音(**Record**)**]** ソフトキーの設定

電話機でソフトキーを使用する場合、電話機に[録音 (Record) ]ソフトキーを追加します。[録 音(Record)] ソフトキーは機能ハードキー テンプレートを備えた Cisco Chaperone Phone に接 続されたコールの状態にのみ使用できます。

#### 手順

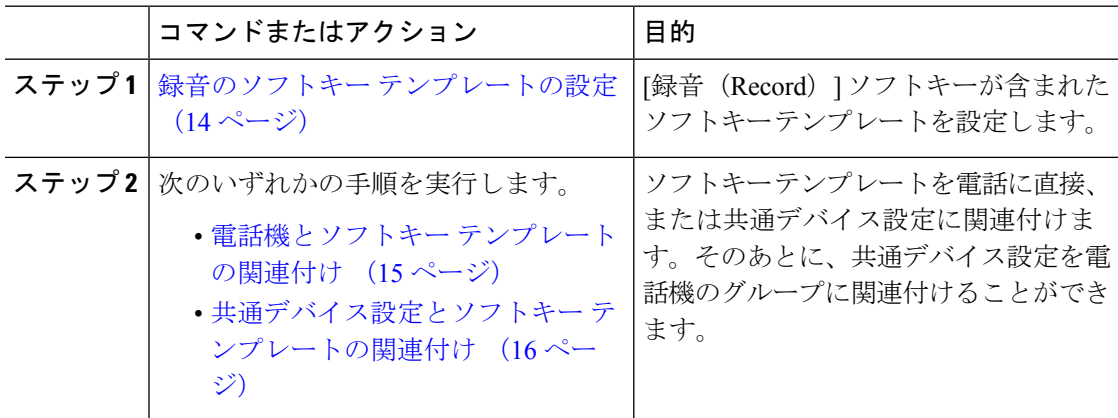

### <span id="page-13-1"></span>録音のソフトキー テンプレートの設定

- ステップ **1** [Cisco Unified CM Administration] から、以下を選択します。 **[**デバイス(**Device**)**]** > **[**デバイス の設定(**Device Settings**)**]** > **[**ソフトキー テンプレート(**Softkey Template**)**]**。
- ステップ **2** 新しいソフトキーテンプレートを作成するには、以下の手順を実行します。それ以外の場合は 次のステップに進みます。
	- a) **[**新規追加(**Add New**)**]** をクリックします。
	- b) デフォルトのテンプレートを選択して、[コピー(Copy)] をクリックします。
	- c) **[**ソフトキーテンプレート名(**SoftkeyTemplate Name**)**]**フィールドに、テンプレートの新 しい名前を入力します。
	- d) **[**保存 **(Save)]** をクリックします。
- ステップ **3** 既存のテンプレートにソフトキーを追加するには、以下の手順を実行します。
	- a) **[**検索(**Find**)**]** をクリックし、検索条件を入力します。
	- b) 必要な既存のテンプレートを選択します。
- ステップ **4** [デフォルト ソフトキー テンプレート(Default Softkey Template)] チェックボックスをオンに し、このソフトキーテンプレートをデフォルトのソフトキーテンプレートとして指定します。
	- あるソフトキー テンプレートをデフォルトのソフトキー テンプレートとして指定し た場合、先にデフォルトの指定を解除してからでないと、そのテンプレートは削除す ることができません。 (注)
- ステップ5 右上隅にある [関連リンク (Related Links) ] ドロップダウン リストから [ソフトキー レイアウ トの設定 (Configure Softkey Layout) 1を選択し、[移動 (Go) 1をクリックします。
- ステップ **6** [設定するコール状態の選択(Select a Call State to Configure)] ドロップダウン リストから、ソ フトキーに表示するコール状態を選択します。
- ステップ **7** [選択されていないソフトキー(Unselected Softkeys)] リストから追加するソフトキーを選択 し、右矢印をクリックして [選択されたソフトキー(Selected Softkeys)] リストにそのソフト キーを移動します。新しいソフトキーの位置を変更するには、上矢印と下矢印を使用します。
- ステップ **8** 追加のコール ステータスのソフトキーを表示するには、上記のステップを繰り返します。
- ステップ9 [保存 (Save) ] をクリックします。
- ステップ **10** 次のいずれかの作業を実行します。
	- すでにデバイスに関連付けられているテンプレートを変更した場合は、**[**設定の適用(**Apply Config**)**]** をクリックしてデバイスを再起動します。
	- 新しいソフトキーテンプレートを作成した場合は、そのテンプレートをデバイスに関連付 けた後にデバイスを再起動します。詳細については、「共通デバイス設定へのソフトキー テンプレートの追加」および「電話機とソフトキーテンプレートの関連付け」の項を参照 してください。

### <span id="page-14-0"></span>電話機とソフトキー テンプレートの関連付け

この手順を使い、[録音 (Record) 1ソフトキーが直接電話に含まれているソフトキー テンプ レートを関連付けることで、[録音 (Record)] ソフトキーを電話に割り当てます。

- ステップ **1** [Cisco Unified CM Administration] から、以下を選択します。 **[**デバイス(**Device**)**]** > **[**電話 (**Phone**)**]**。
- ステップ **2 [**検索(**Find**)**]** をクリックして電話デバイスを選択し、ソフトキー テンプレートを追加しま す。
- ステップ **3** [ソフトキーテンプレート(SoftkeyTemplate)]ドロップダウンリストから、新しいソフトキー が含まれているテンプレートを選択します。
- ステップ4 [保存 (Save) 1をクリックします。
- ステップ **5** [リセット(Reset)] を押して、電話機の設定を更新します。

### <span id="page-15-0"></span>共通デバイス設定とソフトキー テンプレートの関連付け

ソフトキーテンプレートを共通デバイスに関連付けることで、[録音 (Record) ]ソフトキーを 電話に追加するには、この手順を使います。

#### 手順

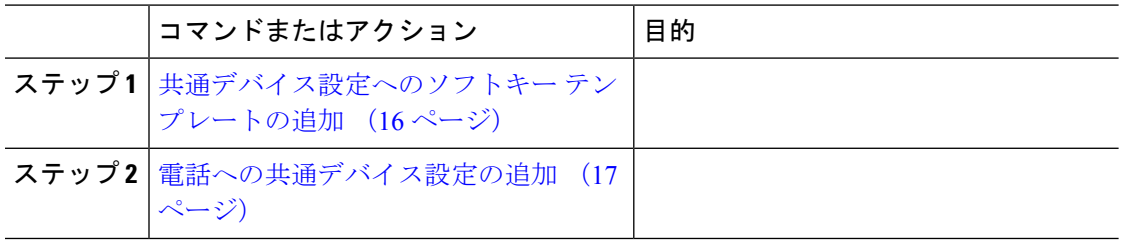

#### <span id="page-15-1"></span>共通デバイス設定へのソフトキー テンプレートの追加

#### 手順

- ステップ **1** [Cisco Unified CM Administration] から、以下を選択します。 **[**デバイス(**Device**)**]** > **[**デバイス の設定(**Device Settings**)**]** > **[**共通デバイス設定(**Common Device Configuration**)**]**。
- ステップ **2** 新しい共通デバイス設定を作成し、それにソフトキーテンプレートを関連付けるには、以下の 手順を実行します。それ以外の場合は、次のステップに進みます。
	- a) [Add New] をクリックします。
	- b) **[**名前(**Name**)**]** フィールドに、共通デバイス設定の名前を入力します。
	- c) **[**保存 **(Save)]** をクリックします。
- ステップ **3** 既存の共通デバイス設定にソフトキー テンプレートを追加するには、以下の手順を実行しま す。
	- a) **[**検索(**Find**)**]** をクリックし、検索条件を入力します。
	- b) 既存の共通デバイス設定をクリックします。
- ステップ **4** [ソフトキー テンプレート(Softkey Template)] ドロップダウン リストで、使用可能にするソ フトキーが含まれているソフトキー テンプレートを選択します。
- ステップ5 [保存 (Save) ] をクリックします。
- ステップ **6** 次のいずれかの作業を実行します。
	- すでにデバイスに関連付けられている共通デバイス設定を変更した場合は、[設定の適用 (Apply Config)] をクリックしてデバイスを再起動します。
	- 新しい共通デバイス設定を作成してその設定をデバイスに関連付けた後に、デバイスを再 起動します。

#### <span id="page-16-2"></span>電話への共通デバイス設定の追加

手順

- ステップ **1** [Cisco Unified CM Administration] から、以下を選択します。 **[**デバイス(**Device**)**]** > **[**電話 (**Phone**)**]**。
- ステップ **2 [**検索(**Find**)**]** をクリックして電話デバイスを選択し、ソフトキー テンプレートを追加しま す。
- ステップ **3** [共通デバイス設定(Common Device Configuration)] ドロップダウン リストから、新しいソフ トキー テンプレートが含まれている共通デバイス設定を選択します。
- ステップ4 [保存 (Save) ] をクリックします。
- ステップ **5** [リセット(Reset)] をクリックして、電話機の設定を更新します。

# <span id="page-16-0"></span>録音コール フローの例

ネットワークベースのコール録音と IP フォンベースのコール録音の両方のコール フローの例 については、次の URL にある「*Call Recording Examples for Network-Based and Phone-Based Recording*」を参照してください。

[https://www.cisco.com/c/en/us/td/docs/voice\\_ip\\_comm/cucm/configExamples/cucm\\_b\\_](https://www.cisco.com/c/en/us/td/docs/voice_ip_comm/cucm/configExamples/cucm_b_recording-use-cases.html) [recording-use-cases.html](https://www.cisco.com/c/en/us/td/docs/voice_ip_comm/cucm/configExamples/cucm_b_recording-use-cases.html)

# <span id="page-16-1"></span>録音の連携動作と制限事項

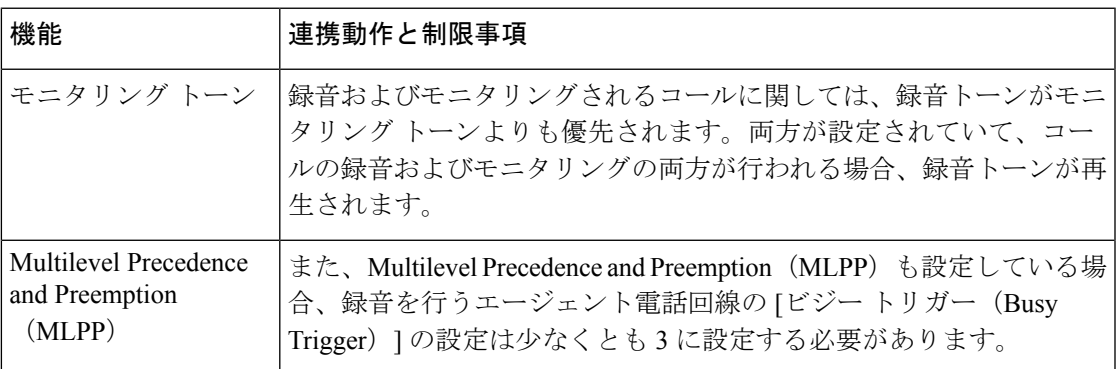

 $\overline{\phantom{a}}$ 

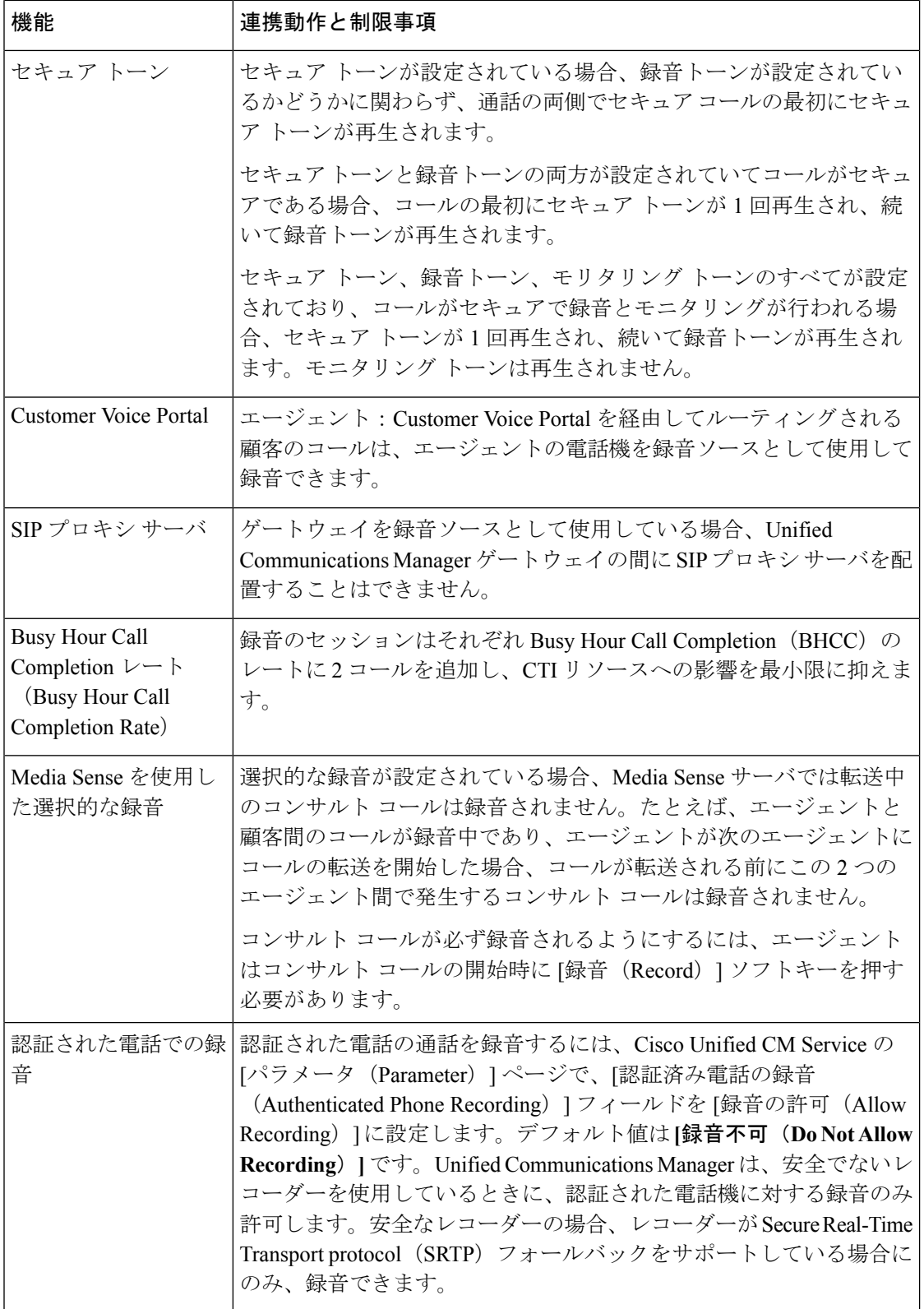

**18**

I

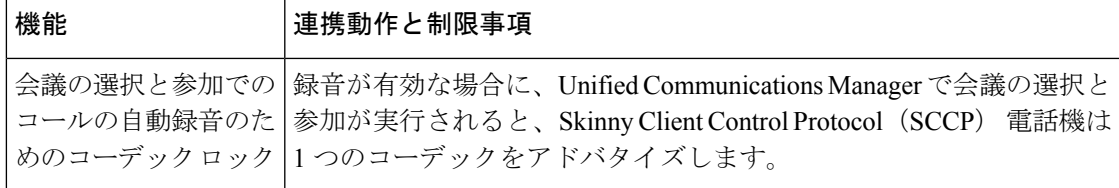

#### エージェントがコールを保留にすると録音コールは存続しない

エージェントがコールを保留にすると録音コールは中断され、エージェントがコールを再開す ると録音コールが再開されます。

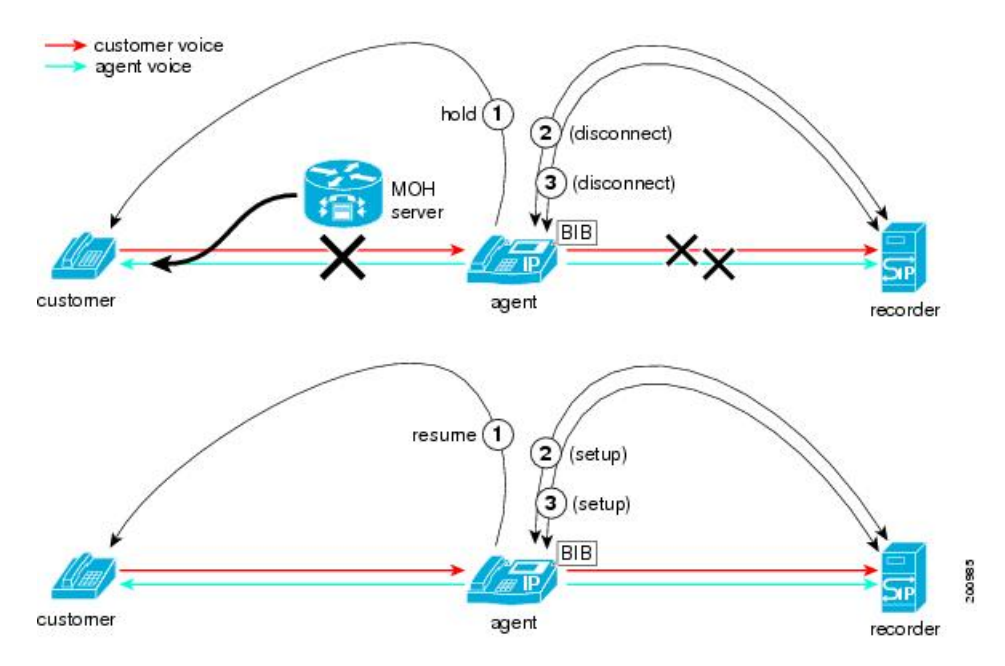

図 **3 :** エージェントがコールを保留にすると録音コールは存続しない

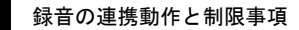

 $\overline{\phantom{a}}$ 

 $\mathbf I$